## FCC Information and Copyright

This equipment has been tested and found to comply with the limits of a Class B digital device, pursuant to Part 15 of the FCC Rules. These limits are designed to provide reasonable protection against harmful interference in a residential installation. This equipment generates, uses and can radiate radio frequency energy and, if not installed and used in accordance with the instructions, may cause harmful interference to radio communications. There is no guarantee that interference will not occur in a particular installation.

The vendor makes no representations or warranties with respect to the contents here of and specially disclaims any implied warranties of merchantability or fitness for any purpose. Since our products are under continual improvement, we reserve the right to make changes without notice.

The material in this manual is the intellectual property of the vendor. Further the vendor reserves the right to revise this publication and to make changes to its contents without obligation to notify any party beforehand. Duplication of this publication, in part or in whole, is not allowed without first obtaining the vendor's approval in writing. Even thought we have taken every care in the preparation of this user's manual, no guarantee is given as to the correctness of its contents.

All the brand and product names are the property of their respective owners.

### Table of Contents

| Layout of P4TDQ-V (only for version 1.x)1 |                  |  |  |
|-------------------------------------------|------------------|--|--|
| Layout of P4TDQ-V (only for version 7.x)  | 2                |  |  |
| English                                   | 3<br>5           |  |  |
| 6. Jumpers, Headers, Connectors & Slots   |                  |  |  |
| StudioFun! Introduction                   | 1212141516172020 |  |  |
| WarpSpeeder                               | 24<br>25<br>26   |  |  |
| Trouble Shooting                          | 34               |  |  |

# Layout of P4TDQ-V (only for version 1.x)

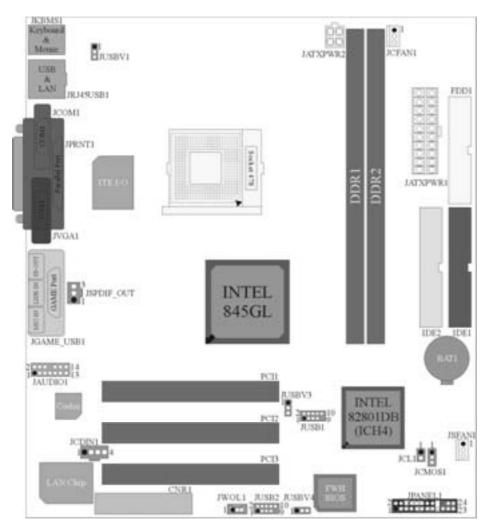

※ NOTE: ●represents the fist pin.

# Layout of P4TDQ-V (only for version 7.x)

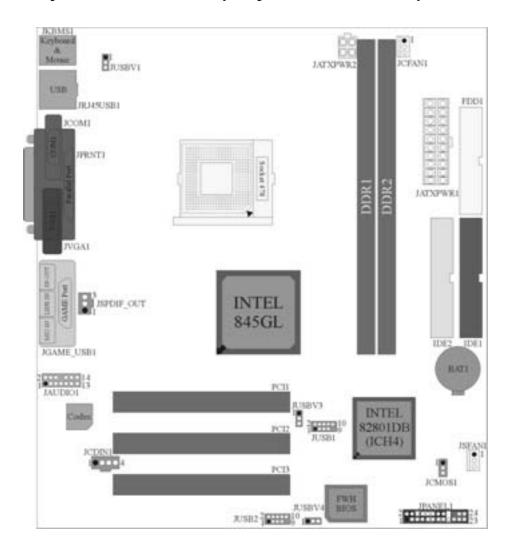

## **English**

### 1. P4TDQ-V Features

#### A. Hardware

#### CPU

- Provides Socket 478
- Supports the Intel® Pentium®4 processor.
- Front Side Bus at 400/Fuzzy 533 MHz

- Chipset
   North Bridge: Intel 845GL
- South Bridge: ICH4.

#### **Main Memory**

- Supports up to 2 DDR devices.
- Supports 200/266 MHz/Fuzzy 333MHz (without ECC) devices
- Maximum memory size of 2GB.

#### Super I/O

- Chip: ITE IT8712F.
- Low Pin Count Interface.
- Provides the most commonly used legacy Super I/O functionality.
- Environment Control initiatives
  - H/W Monitor
  - Fan Speed Controller
  - ITE's "Smart Guardian" function

### LAN (optional)

- Chip: VIA VT6105.
- Supports 10 Mb/s and 100 Mb/s auto-negotiation.
- Half / Full duplex capability.
- Supports ACPI power management.

- Slots Three 32-bits PCI bus masterslots.
- One CNR slot. (optional)

#### On Board IDE

- Supports four IDE disk drives.
- Supports FIO Mode 4 and Ultra DMA 33/66/100 Bus Master Mode.

# On Board AC'97 Sound Codec

- Chip: CMI9739A
- Compliant with AC'97 specification.
- AC'97 2.2 interface.
- Supports 6 channels and S/PDIF-Out.

## On Board Peripherals a. Rearside

- 1 serial port.
- 1 VGA port.
- 1 game port.
- 1 parallel port. (SPP/EPP/ECP mode)
- 1 audio port.
- 1 LAN port (optional).
- PS/2 mouse and PS/2 keyboard.
- 2 USB2.0 ports.

#### b.FrontSide

- 1 floppy port supports 2 FDDs with 360K, 720K, 1.2M, 1.44M and 2.88Mbytes.
- 1 S/PDIF-Out Connector
- 1 CD-ROM Audio-In Connector
- 1 Front Audio Connector.
- 4 USB2.0 ports.

#### **Dimensions**

Micro ATX Form Factor. 21.8 X 24.4cm. (W X L)

#### **B. BIOS & Software**

#### BIOS

- Award legal Bios.
- APM1.2.
- ACPI.
- USB Function.

#### Software

- Supports Warpspeeder<sup>™</sup>, 9th Touch<sup>™</sup>, FLASHER<sup>™</sup>, WinFlasher<sup>™</sup> and StudioFun!<sup>™</sup>
- Title of the highest performance for Windows NT, Windows 2000, Windows ME, Windows XP, LINUX and UNIX series.

### 2. Package contents

- HDD Cable X1
- FDD Cable X1
- User's Manual X1
- Fully Setup Driver CD X1
- StudioFun! Application CD X1 (optional)
- USB Cable X1 (optional)
- Rear I/O Panelf or Micro ATX Case X1 (optional)

### 3. How to setup Jumper

The illustration shows how jumpers are setup. When the Jumper cap is placed on pins, the jumper is "*close*". If no jumper cap is placed on the pins, the jumper is "*open*". The illustration shows a 3-pin jumper whose pin 1 and 2 are "*close*" when jumper cap is placed on these 2 pins.

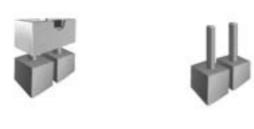

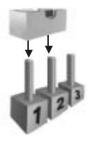

Jumper dose

Jumperopen

Pin 1-2 close

### 4. CPU Installation

**Step1:** Pull the lever sideways away from the socket and then raise the lever up to a 90-degree angle.

**Step2:** Look for the white dot/cut edge. The white dot/cut edge should point towards the lev er piv ot. The CPU will fit only in the correct orientation.

Step3: Hold the CPU downfimly, and then close the lever.

**Step4:** Put the CPU fan on the CPU and buckle it. Connect the CPU fan power cable to the JCFAN1. This completes the installation.

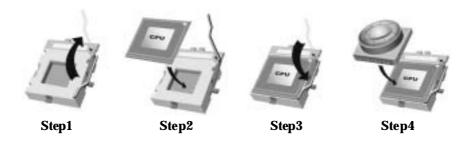

**CPU Fan Headers: JCFAN1** 

| 1      | Pin No. | Assignment         |
|--------|---------|--------------------|
|        | 1       | Ground             |
| 3 0    | 2       | +12V               |
| JCFAN1 | 3       | FAN rpm Rate Sense |

System Fan Headers: JSFAN1

| 1      | Pin No. | Assignment         |
|--------|---------|--------------------|
|        | 1       | Ground             |
| 3 0    | 2       | +12V               |
| JSFAN1 | 3       | FAN rpm Rate Sense |

### 5. DDR DIMM Modules: DIMM1/DIMM2

DR AM Access Time: 2.5/ Unbuffered DDR 200/266/ Fuzzy 333 Type required. DR AM Type: 64MB/ 128MB/ 256MB/ 512MB/ 1GB DIMM Module (184 pin)

Total Memory Size with Unbuffered DIMMs

| DIMM Socket<br>Location | DDR Module                 | Total Memory<br>Size (MB) |
|-------------------------|----------------------------|---------------------------|
| DIMM1                   | 64MB/128MB/256MB/512MB/1GB |                           |
|                         | *1                         | Maxis                     |
| DIMM2                   | 64MB/128MB/256MB/512MB/1GB | 2GB                       |
|                         | *1                         |                           |

<sup>\*\*\*</sup>Only for reference\*\*\*

### **Installing DDR Module**

- Unlock a DIMM slot by pressing the retaining clips outward. Align a DIMM to the slot in the way that the notch of the DIMM matches the break of the slot.
- Insert the DIMMf irmly and vertically into the slot until the retaining clips nap back in place and the DIMM is properly seated.

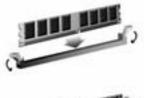

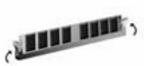

## 6. Jumpers, Headers, Connectors & Slots

### (1) Floppy Disk Connector: FDD1

The motherboard provides a standard floppy disk connector that supports 360K, 720K, 1.2M, 1.44M and 2.88M floppy disk types. This connector supports the provided floppy drive ribbon cables.

#### (2) Hard Disk Connectors: IDE1/ IDE2

The motherboard has a 32-bit Enhanced PCI IDE Controller that provides PIO Mode 0~4, Bus Master, and Ultra DMA 33/ 66/ 100 functionality. It has two HDD connectors IDE1 (primary) and IDE2 (secondary).

The IDE connectors can connect a master and a slave drive, so you can connect up to four hard disk drives. The first hard drive should always be connected to IDE1

### (3) Peripheral Component Interconnect Slots: PCI 1-3

This motherboard is equipped with 3 standard PCI slots. PCI stands for Peripheral Component Interconnect, and it is a bus standard for expansion cards. This PCI slot is designated as 32 bits.

#### (4) Communication Network Riser Slot: CNR1 (optional)

The CNR specification is an open Industry Standard Architecture, and it defines a hardware scalable riser card interface, which supports modem only.

#### (5) Power Connectors: JATXPWR1/JATXPWR2

|          | PIN | Assignment             | PIN | Assignment |
|----------|-----|------------------------|-----|------------|
| 10 (20   | 1   | +3.3V                  | 11  | +3.3V      |
|          | 2   | +3.3V                  | 12  | -12V       |
|          | 3   | Ground                 | 13  | Ground     |
|          | 4   | +5V                    | 14  | PS_ON      |
|          | 5   | Ground                 | 15  | Ground     |
|          | 6   | +5V                    | 16  | Ground     |
| 1 11     | 7   | Ground                 | 17  | Ground     |
| JATXPWR1 | 8   | PW_OK                  | 18  | -5V        |
|          | 9   | Standby Voltage<br>+5V | 19  | +5V        |
|          | 10  | +12V                   | 20  | +5V        |

| 2 6 1    | PIN | Assignment | PIN | Assignment |
|----------|-----|------------|-----|------------|
| 4003     | 1   | +12V       | 3   | Ground     |
| JATXPWR2 | 2   | +12V       | 4   | Ground     |

### (6) Front Panel Connector: JPANEL1

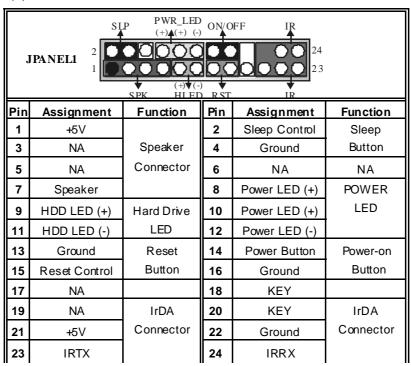

### (7) Front Panel Audio Header: JAUDIO1

|     | 2 000 00 14<br>1 000000 13 JAUDIO1 |     |                                      |  |  |  |
|-----|------------------------------------|-----|--------------------------------------|--|--|--|
| Pin | Assignment                         | Pin | Assignment                           |  |  |  |
| 1   | Mic In/ Center                     | 2   | Ground                               |  |  |  |
| 3   | Mic Power/ Bass                    | 4   | Audio Power                          |  |  |  |
| 5   | Right Line Out/ Speaker Out Right  | 6   | Right Line Out/ Speaker Out<br>Right |  |  |  |
| 7   | R eserv ed                         | 8   | Key                                  |  |  |  |
| 9   | Left Line Out/ Speaker Out Left    | 10  | Left Line Out/Speaker Out Left       |  |  |  |
| 11  | Right Line In/ Rear Speaker Right  | 12  | Right Line In/ Rear Speaker<br>Right |  |  |  |
| 13  | Left Line In/ Rear Speaker Left    | 14  | Left Line In/Rear Speaker Left       |  |  |  |

### (8) Power Source Selection for USB: JUSBV1/ JUSBV3/ JUSB4

| JUSBV1/JUSBV3/<br>JUSBV4 | Assignment  | Description                                                   |
|--------------------------|-------------|---------------------------------------------------------------|
| 1                        | +5V         | JUSBV1: 5V for USB located at the<br>JRJ45USB1 connector port |
|                          |             | JUSBV3: 5V for USB located at the JUSB 1 connector port       |
|                          |             | JUSBV4: 5V for USB located at the JUSB2 connector ports       |
| 1 • 0 0 3 Pin 2-3 close  | +5V Standby | JUSBV1: JRJ45USB1 port powered with standby voltage of 5V     |
|                          | Voltage     | JUSBV3: JUSB1 port powered with standby v oltage of 5V        |
|                          |             | JUSBV4: JUSB2 port powered with<br>standby v oltage of 5V     |

Note: In order to support this function "Power-on the system via USB device, "JUSBV1/JUSBV3/JUSBV4" jumper cap should be placed on pin 2-3 respectively.

### (9) Case Open Connector: JCL1 (optional)

| 1   | Pin | Assignment       |
|-----|-----|------------------|
|     | 1   | Case Open Signal |
| JC1 | 2   | Ground           |

### (10) CD-ROM Audio-In Header: JCDIN1

|                        | Pin | Assignment          |
|------------------------|-----|---------------------|
| 1 <b>000</b> 4  JCDIN1 | 1   | Left Channel Input  |
|                        | 2   | Ground              |
|                        | 3   | Ground              |
|                        | 4   | Right Channel Input |

### (11) Clear CMOS Jumper: JCMOS1

| JCMOS1        | Assignment                 |
|---------------|----------------------------|
| 3             | Normal Operation (default) |
| Pin 1-2 Close |                            |
| 3             | Clear CMOS Data            |
| Pin 2-3 Close |                            |

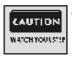

The following procedures are for resetting the BIOS password. It is important to follow these instructions closely.

#### **%** Clear CMOS Procedures:

- 1. Remove AC power line.
- 2. Set the jumper to "Pin 2-3 close".
- 3. Wait for five seconds.
- 4. Set the jumper to "Pin 1-2 close".
- 5. Power on AC.
- 6. Reset your desired password or clear the CMOS data.

### (12) Front USB Header: JUSB1/2

|            | Pin | Assignment | Pin | Assignment |
|------------|-----|------------|-----|------------|
| 2 00000 10 | 1   | +5V        | 2   | +5V        |
| 1 00000    | 3   | USBN-      | 4   | USBN-      |
| ] 1 9      | 5   | USBP+      | 6   | USBP+      |
| JUSB1/2    | 7   | Ground     | 8   | Ground     |
|            | 9   | KEY        | 10  | NA         |

### (13) Wake On LAN Header: WO L1 (optional)

|       | Pin | Assignment  |
|-------|-----|-------------|
| 1 000 | 1   | +5V Standby |
|       | 2   | Ground      |
| JWOL1 | 3   | Wake up     |

### (14) Digital Audio Connector: JS PDIF\_OUT

|            | Pin | Assignment |
|------------|-----|------------|
|            | 1   | +5V        |
| 1 6        | 2   | SPDIF_OUT  |
| JSPDIF OUT | 3   | Ground     |

### (15) Back Panel Connectors

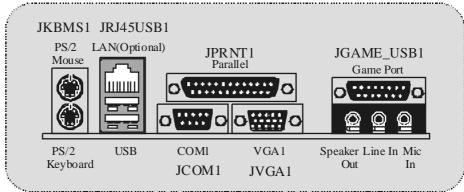

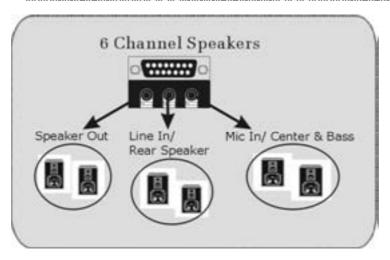

### StudioFun!™

### Introduction

StudioFun!<sup>TM</sup> is a media-player based on optimized GNU/Linux distribution to bring a "Room Theater" experience into Ife. It plays DVD, VCD, MP3, Audio CD and other multimedia. Furthermore, Users can take snapshots of video and customize the saved images as screens avers or photo slideshows. Of course, the images can be stored in USB mass storage devices like flash disks and USB floppy disks.

### Hardware Requirements

The supported hardware list of StudioFun! updates regularly. So please check the "hwreq.txt" located in the root of StudioFun! Application Pack CD to get the latest supporting information.

### **Installation Procedure**

Insert the "StudioFun! Application Pack CD" in a CD/DVD ROM drive and let the system boot through the CD. The disk will boot and bring up the grub boot loader installation menu. Two options are specified: "StudioFun Install" and "StudioFun Recover".

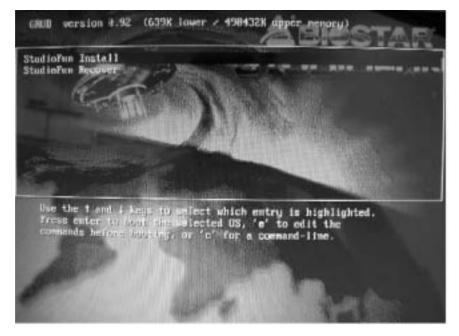

#### StudioFun! Install

This option will do the basic installation of the distribution. The installation works on pre-installed windows or GNU/Linux distribution.

On selecting the "StudioFun Install" option the installer boots and displays a dialog box indicating the space required and waits for a confirmation. Selecting "Ok" will continue the installation while selecting "Cancel" will terminate the installation and reboot the machine.

If Windows or GNU/Linux is the only OS installed on the hard disk with no free space, it will resize the partition, either NTFS or FAT32 or ext2, and install StudioFun!. If the hard disk has a 128MB of free space available, the installation will use the free space.

After installing the base system you will be prompted to select the resolution from the following choices

- 1. 1024x768 (recommended)
- 2. 800x600
- 3. 640x480

Select the desired resolution. The default is 1024x768f or high-end graphics.

Next you will be prompted to choose the DVD area/region selection code. Choose this based on the type of DVDsy ou will be playing.

The installation procedure will then probe for the type of mouse installed. The distribution currently supports PS/2, USB and Serial mice. In case of serial mouse you will have to move the mouse when prompted. The other two are probed and installed automatically.

The installation procedure will now finish, the CD is ejected and a dialog box prompting to reboot the machine is displayed. Press "OK" button and enjoy StudioFurl.

#### 3.1.1 Error Messages

- 1. <u>Media corrupted!</u> Please check the media! The CD-ROM is corrupted
- 2. Extraction of base system failed!! Please try again later!! The CD-ROM is corrupted.
- 3. <u>Unsupported hardware found.</u> Aborting... If you try to install StudioFun! on an unsupported and undocumented hardware the above error message is popped.
- 4. No device found! This error message is given if there is no hard disk in the system.

#### StudioFun! Recover

Where there is a MBR (Master Boot record) corruption, the "StudioFun Recover" will automatically probe the hard disk master boot record and find out the installed operating system(s). Once success, it will re-install the boot loader with correct options in the MBR. Please be noted that the newly probed one will over write any custom boot loader option specifiedfrom other GNU/Linux installations.

### **Booting to Studio Fun!**

After the Installation, remove the CD from the CD-ROM and restart the system. After the rebooting, you will get the "GRUB boot loader menu screen". Select the StudioFun! Option to boot to the StudioFun! Partition.

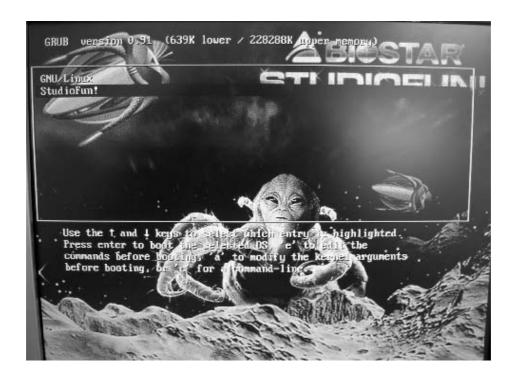

After executing the boot up, you will see the main Desktop screen. The following section is a complete description of the Desktop application.

### Desktop

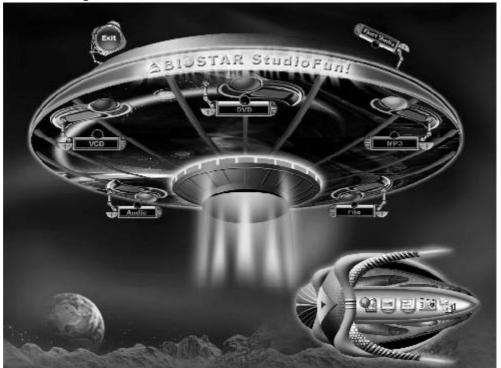

This is the main shell of the StudioFun! software. It illustrates two main categories, one is the main "Media Control" part and the other is the "Control Panel".

### Media control

The Media Control consists of the following functionalties:

#### 1. VCD

This control icon will glow whenever a VCD is detected in a DVD/CD-ROM drive. The VCD will be auto-played *only* when it is put into the drive when the Desktop (StudioFun! shell) is up and running whereas the cortrol will simply glow to inform the user about a VCD present in the DVD/CD-ROM drive when the Desktop is not launched.

#### 2. DVD

This control will glow whenever a DVD is detected in a DVD drive. The DVD will be auto-played only when it is put in to the drive when the Desktop (StudioFun! shell) is up

and running, otherwise, the control will simply glow to inform the user about a DVD present in the DVD/CD-ROM.

#### 3. MP3

This control will glow whenever a MP3 is detected in a DVD/CD-ROM drive. The MP3 will be auto-played *only* when it is put into the drive when the Desktop (StudioFun! shell) is up and running, otherwise, the control will simply glow to inform the user about a MP3 present in the DVD/CD-ROM drive.

#### 4. AUDIO

This control will glow whenever a AUDIO is detected in a DVD/CD-ROM drive. The AUDIO will be auto-played *only* when it is put in to the drive when the Desktop (StudioFun! shell) is up and running, otherwise, the control will simply glow to inform the user about a AUDIO present in the DVD/CD-ROM drive.

#### 5. FILE

This control will glow whenever a File CD (CDs with other mediatypefiles) is detected in a DVD/CD-ROM drive. The File CD will be auto-played *only* when it is put in to the drive when the Desktop (StudioFun! shell) is up and running, otherwise, the control will simply glow to irf orm the user about a File CD present in the DVD/CD-ROM drive.

#### 6. EJECT MEDIA

When clicked this control, the file disk from the DVD/CDROM drives will be ejected.

#### **7. EXIT**

This is the "Power on/off" control of the Desktop (StudioFun! shell).

### Control Panel

The Control panel part has five icons, which are shortcuts to other applications present in the StudioFun!. Tool tips will pop uponce the mouse is rolled to the icons

#### 1. Select Region

Clicking this icon will invoke the application for selection DVD region settings. Refer to section 5.2 Select DVD Region application for more details.

#### 2. Screensaver

Clicking this icon will invoke the screensaver application. Refer to section 5.3 **Screensaver** for more details.

#### 3. Display Settings

Clicking this icon will invoke the application for changing the screen resolutions. Refer to section 5.4, **Display Settings** for more details.

#### 4. File Manager

Clicking this icon will invoke the file manager. Refer to section 5.6 **File manager** for more details

#### When user has a DVD and a CD-ROM Drive, DVD Drive has the priority:

If user has both DVD and a CD-ROM drive, DVD drive will be given the preference when both the drives hold valid media in them, i.e., if the CD-ROM drive has a media and a DVD drive also has a media, and the StudioFun! is started, the disk inside the DVD drive will be play ed.

#### Other general user scenarios

When a user clicks on any of the media-controls when it is not glowing, except the eject media and exit, the media-play er will just come up and wait for user input.

### Software Details

#### XINE

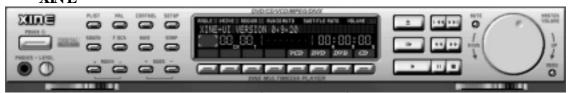

XINE is a multimedia play er. It plays back Audio CD, DVD, and VCD. It also decodes multimedia files like AVI, MOV, WMV, and MP3 from local disk drives. It interprets most of the common multimedia formats.

#### • Features of Xine

- a. Skinnable GUI
- b. Navigation controls (seeking, pause, fast, slow, next chapter, etc)
- c. On Screen Display (OSD) features
- d. DVD and external subtitles
- e. DVD/VCD menus (requires external plug-in)
- f. Audio and subtitle channel selection
- g. Closed Caption support
- h. Brightness, contrast, audio volume, hue, saturation adjusting requires hardware/driver support)
- i. Playlist
- j. Image snap shot
- k. Audio re-sampling
- 1. Software de-interlacing algorithms
- m. Configuration dialog
- n. Aspect ratio changing
- o. Full-screen display

#### • Supported File Formats

- a. Video CD
- b. MPEG program streams (.mpg .mpeg)
- c. ogg (.ogg) avi (.avi)
- d. asf (.asf, .wmv)
- e. QuickTime (.mov)
- f. MPEG-Video (.mp v, .m2v)
- g. MPEG-Audio (.mp2, .mp3)
- h. WAV (.wav) Video CODEC
- i. MPEG 1/2
- j. MPEG 4 (aka OpenDivX)
- k. MSMPEG 4
- a. Chapter 5: Software Details 10
- 1. Windows Media Video 7
- m. Motion JPEG

### • Remote Control Support.

a. Infrared interface

#### b. User-friendly

### • Usage of StudioFun! with CelomaChrome skin

- a. Select VCD button toplay a VCD disc
- b. Select DVD button to play a DVD disc
- c. Select CDDA button to play a Audio CD
- d. Select next chapter or MRL (>>|) button to play next track in Audio CD, VCD and MP3 songs and to play next chapter in DVD
- e. Select previous chapter or MRL (|<<) button to play previous track in Audio CD, VCD and MP3 songs and to play previous chapter in DVD
- f. Select slow motion (<<) button to play the video / audio in slow motion (Select play button after reaching the required position)
- g. Select fast motion (>>) button to play the video / audio in fast motion (Select play button after reaching the required position)
- h. Select subs + /- button to select the appropriate subtitle (Usable while playing
- i. Select audio + /- button to select the appropriate audio track (For example when
- j. The DVD contains one audio track in English and the other with some other language,
- k. Usable while playing DVD's)
- 1. Select "hide button" to hide the control panel of the player
- m. Select "menu" button to use menu while playing DVD
- n. Select "control" buttonto adjust brightness / color
- o. Select "setup" button to modify the settings of the player
- p. Select "f.scr" button to show the video output of the player in full screen mode
- q. Select "snap" button to take a snap shot of the currently playing video
- r. Select "plist" button to add / remove / manage play list
- s. Select "mrl" button to add new file toplay

## **Select Region**

#### Owrview

Select region is a utility to set a DVD region. With the help of this application user can set or change a DVD region. Only one region can be set at a time.

 $About \ S \ elect \ Region \\ \ \ \ \ With \ the \ help \ of \ this \ application y \ ou \ can \ set \ a \ region \ for \ DVD. \ Only \ one \ region \ can \ be \ set$ at a time If you keep the mouse pointer on any region, you canview the countries, which comes under that region.
"Ok" - Click to set the selected region.

"Cancel" - Click to quit the application.

### How to select DVD region

You can select only one region at a time. You can change your selection by clicking on any other region.

• A snapshot of the application is shown below:

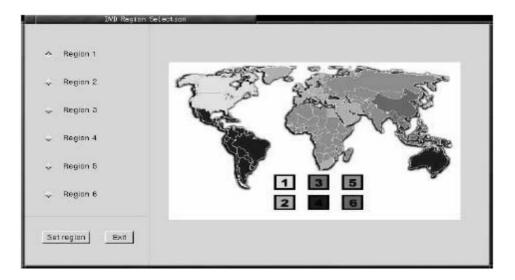

### Screensaver

#### Screensaver

The xscreensaver daemon waits until the keyboard and mouse have been idle for a period, and then runs a graphics demo chosen at random. The demo is terminated as soon as there is any mouse or keyboard activity.

The xscreensaver-demo program is the graphical user interface to xscreensaver. It lets you tune the various parameters used by the xscreensaver daemon, and browsethrough the graphics demos.

StudioFun! comes with xscreensaver when you click on the screensaver icon the application comes up. Then user can choosev arious graphics demos like chbg,halo,hypercube or hyperball.

#### Screensaver comes with various options

- Preview Option: When a user selects a particular graphics demo and clicks on preview button the demo comes up
- Blank After Option: The screens aver will blank the screen after the keyboard and mouse have been idle default time is 1 minute and user can change the settings.
- Cycle After Option: When screens aver is running this cycle time defines the time limit for each screens aver.
- Mode Screensaver comes with various modes:
- 1. Random Screen Saver: When user chooses this option, Screensaver cycles through various graphics demos randomly
- 2. Only one Screen Saver: When user chooses this option, screens aver displays only one graphics demo.
- 3. Blank Screen Only: When user chooses this option, screensaver only blanks the screen instead of displaying the graphics demo.
- 4. Disable Screen Saver: When user chooses this option, screens aver is disabled.
- Various Graphics Demos

XScreensaver comes with various screens aver

Chbg: This screensaver displays the images stored in StudioFun! the time gap between images is 5 seconds.

Hy perball

Hy percube

Halo

Strange

• A snapshot of the application is shown below:

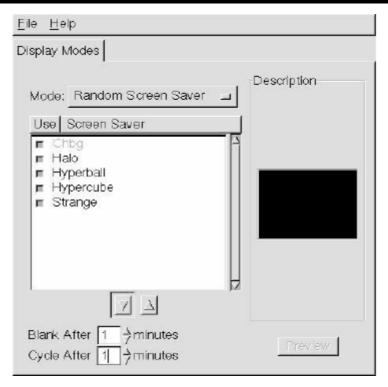

## **Display Settings**

#### **Display Settings**

Display setting is a program to change the current resolution settings of the Display. By default user of StudioFun! will be given a choice to select between any of the following three resolutions.

- 640x480
- 800x600
- 1024x768

The current resolution of the Display will be selected by default. It requires restart of the StudioFun! to reflect the changes made.

## File Manager

### Owrview

File manger is a utility to copy files from deferent devices to hard disk and vice versa. User can copy files from devices such as, floppy, CD-Rom and Flashdisk to hard disk and also from hard disk to floppy and Flashdisk.

#### About File manager

The hard disk files are stored in a directory called "studiof un" on the hard disk. You can also deletefiles from hard disk, but you cannot deletefiles from any device.

- Select device Contains the device names /f loppy, /cdrom and /f lashdisk. Select a  $\diamondsuit$ device from/to whichyou wantto copy files. Please double click the device option twice to mount the device.
- List Directories Shows the list of directories of the selected device after double
- Floppy/cdrom/Flashdisk - Shows the contents of the selected directory from the "List directories" field after double clicking it.
- Hard disk Shows the contents of a directory called "/studiof un".
- \$ \$ \$ \$ Add (>>) - Click to copy selected files from a device to hard disk.
- Add (<<) Click to copy selected files from hard disk to a device.
- Remove Click to delete files from hard disk.
- Exit Click to quit the application.

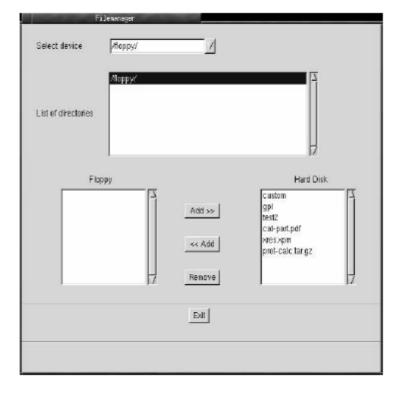

## WarpSpeeder

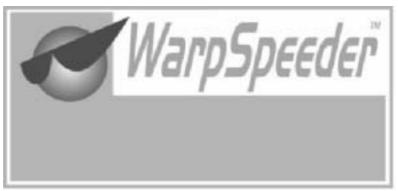

### Introduction

[ WarpSpeeder™], a new powerful control utility, features three userfriendly functions including Overclock Manager, Overvoltage Manager, and Hardware Monitor.

With the Overclock Manager, users can easily adjust the frequency they prefer orthey can get the best CPU performance with just one click. The Overvoltage Manager, on the other hand, helps to power up CPU core voltage and Memory voltage. The cool Hardware Monitor smartly indicates the temperatures, voltage and CPU fan speed as well as the chipset information. Also, in the About panel, you can get detail descriptions about BIOS model and chipsets. In addition, the frequency status of CPU, memory, AGP and PCI along with the CPU speed are synchronically shown on our main panel.

Moreov er, to protect users' computer systems if the setting is not appropriate when testing and results in system fail or hang, [WarpSpeeder™] technology assures the system stability by automatically rebooting the computer and then restart to a speed that is either the original system speed or a suitable one.

## **System Requirement**

OS Support: Windows 98 SE, Windows Me, Windows 2000, Windows XP

DirectX: DirectX 8.1 or above. (The Windows XP operating system includes DirectX 8.1. If you use Windows XP, you do not need to install DirectX 8.1.)

### Installation

1. Execute the setup execution file, and then the following dialog will pop up. Please click "Next" button and follow the default procedure to install.

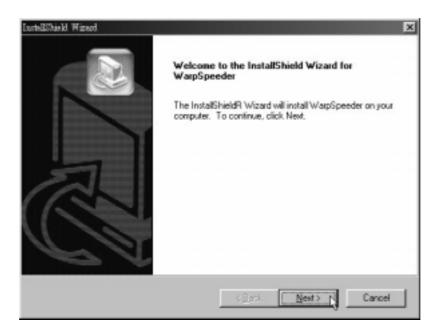

2. When you see the following dialog in setup procedure, it means setup is completed. If the "Launch the WarpSpeeder Tray Utility" checkbox is checked, the Tray Icon utility and [WarpSpeeder™] utility will be automatically and immediately launched aftery ou click "Finish" button.

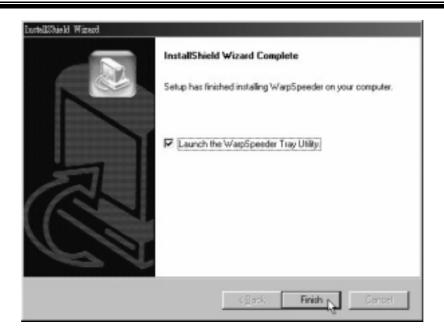

## Usage

The following figures are just only for reference, the screen printed in this user manual will change according to your motherboard on hand.

[WarpSpeeder™] includes 1 tray icon and 5 panels:

### 1. Tray Icon:

Whenever the Tray Icon utility is launched, it will display a little tray icon on the right side of Windows Taskbar

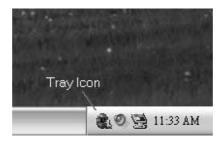

This utility is responsible for conveniently invoking [WarpSpeeder™] Utility. You can use the mouse by clicking the left button in order to invoke [WarpSpeeder™] directly from the little tray icon or you can right-click the little tray icon to pop up a popup menu as following figure. The "Laurch Utility" item in the popup menu has the same function as mouse left-click on tray icon and "Exit" item will close Tray Icon utility if selected.

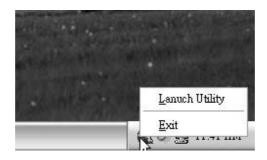

#### 2. Main Panel

If you click the tray icon, [WarpSpeeder™] utility will be invoked. Please refer do the following figure; the utility's first windowy ou will see is Main Panel.

#### Main Panel contains features as follows:

- a. Display the CPU Speed, CPU external clock, Memory clock, AGP clock, and PCI clock information.
- b. Contains About, Voltage, Overclock, and Hardware Monitor Buttons for invoking respective panels.
- c. With a user-friendly Status Animation, it can represent 3 overclock percentage stages:

Duck walking => overclock percentage from 100% ~ 110 %

Duck running => overclock percentage from 110% ~ 120%

Duck burning => overclock percentage from 120% ~ above

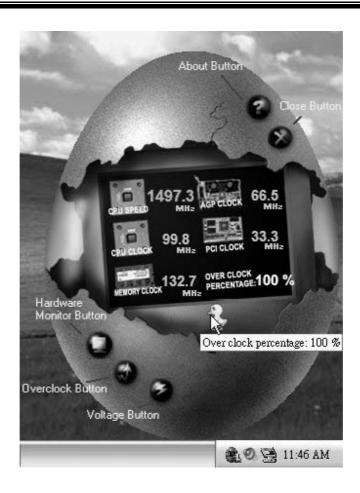

#### 3. Voltage Panel

Click the Voltage button in Main Panel, the button will be highlighted and the Voltage Panel will slide out to up as the following figure.

In this panel, you can decide to increase CPU core voltage and Memory voltage or not. The default setting is "No". If you want to get the best performance of overclocking, we recommend you click the option "Yes".

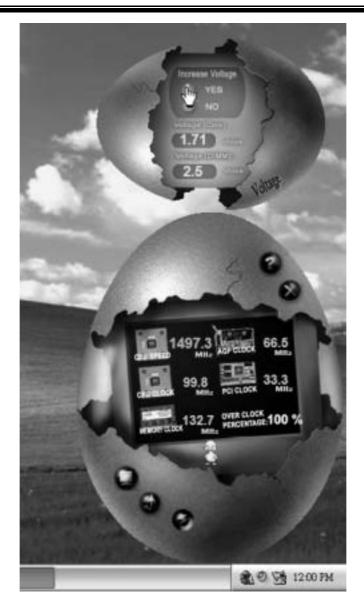

### 4. Overclock Panel

Click the Overclock button in Main Panel, the button will be highlighted and the Overclock Panel will slide out to left as the following figure.

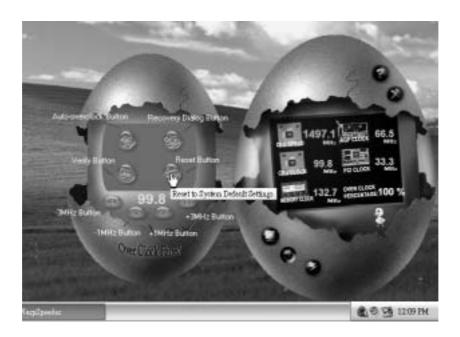

#### Overclock Panel contains these features:

a. "-3MHz button", "-1MHz button", "+1MHz button", and "+3MHz button": provide user the ability to do real-time overclock adjustment.

Warning: Manually overclock is potentially dangerous, especially when the overclocking percentage is over 110 %. We strongly recommend you verify every speed you overclock by click the Verify button. Or, you can just click Auto overclock button and let [ Warp Speeder  $^{\text{TM}}$ ] automatically gets the best result for you.

b. "Recovery Dialog button": Pop up the following dialog. Let user select a restoring way if system need to do a fail-safe reboot.

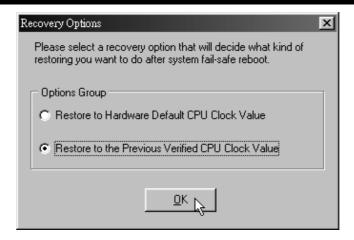

- c. "Auto-overclock button": User can click this button and [WarpSpeeder™] will set the best and stable performance and frequency automatically. [WarpSpeeder™] utility will execute a series of testing until system fail. Then system will dofail-safe reboot by using Watchdog function. After reboot, the [WarpSpeeder™] utility will restore to the hardware default setting or load the verified best and stable frequency according to the Recovery Dialog's setting.
- d. "Verify button": User can click this button and [WarpSpeeder™] will proceed a testing for current frequency. If the testing is ok, then the current frequency will be saved into system registry. If the testing fail, system will do a fail-safe rebooting. After reboot, the [WarpSpeeder™] utility will restore to the hardware default setting or load the verified best and stable frequency according to the Recovery Dialog's setting.

Note: Because the testing programs, invoked in Auto-overclock and Verify, include DirectDraw, Direct3D and DirectShow tests, the DirectX 8.1 or newer runtime library is required. And please make sure your display card's color depth is High color (16 bit) or True color(24/32 bit) that is required for Direct3D rendering.

#### 5. Hardware Monitor Panel

Click the Hardware Monitor button in Main Panel, the button will be highlighted and the Hardware Monitor panel will slide out to left as the following figure.

In this panel, you can get the real-time status information of your system. The information will be refreshed every 1 second.

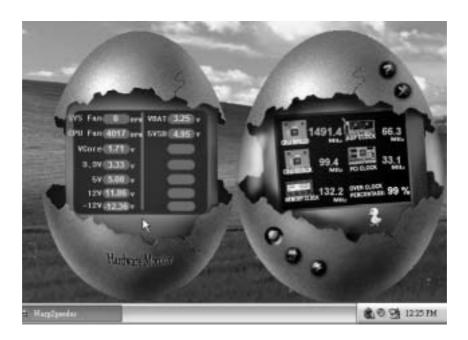

#### 6. About Panel

Click the About button in Main Panel, the button will be highlighted and the About Panel will slide out to up as the following figure.

In this panel, you can get model name and detail information in hints of all the chipset that are related to overclocking. You can also get the mainboard's BIOS model and the Version number of [WarpSpeeder $^{TM}$ ] utility.

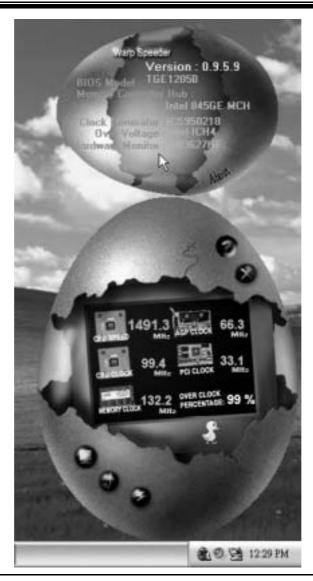

Note: Because the overclock, overvdtage, and hardware monitor features are controlled by several separate chipset, [WarpSpeeder ] divide these features to separate panels. If one chipset is not on board, the correlative button in Main panel will be disabled, but will not interfere other panels' functions. This property can make [WarpSpeeder ] utility more robust.

# **Trouble Shooting**

| PROBABLE                                                                                                    | SOLUTION                                                                                     |
|----------------------------------------------------------------------------------------------------|----------------------------------------------------------------------------------------------|
| No power to the system at all; powerlightdoesn't illuminate; fan inside power supply does not turn on. Indicator light on keyboard does not turn on. | * Make sure power cable issecurely plugged in. * Replace cable. * Contact technical support. |

| PROBABLE                                                                                                | SOLUTION                                                                                                    |
|----------------------------------------------------------------------------------------------------|----------------------------------------------------------------------------------------------------|
| System inoperative. Keyboard lights are on, power indicator lights are lit, and hard drive is spinning. | * Using even pressure on both ends of the<br>DIMM, press down firmly until the module<br>snaps back in places. |

| PROBABLE                                                                           | SOLUTION                                                                                                    |
|------------------------------------------------------------------------------------|----------------------------------------------------------------------------------------------------|
| System does not boot from hard disk drive, but it can be booted from CD-ROM drive. | * Check cable running from disk to diskcontroller board. Make sure both ends are securely plugged in; check the drive type in the standard CMOS setup.     * Backing up the hard drive is extremely important. All hard disks are capable of breaking down at any time. |

| PROBABLE                                                                                                    | SOLUTION |
|----------------------------------------------------------------------------------------------------|----------|
| System only boots from CD-ROM. Hard disk can be read and applications can be used but booting from hard disk is impossible. |          |

| PROBABLE                                                          | SOLUTION                                                               |
|-------------------------------------------------------------------|------------------------------------------------------------------------|
| Screen message says "Invalid Configuration" or<br>"CMOS Failure." | * Review system's equipment. Make sure correc information is in setup. |

| PROBABLE                                               | SOLUTION                                                                                                    |
|--------------------------------------------------------|----------------------------------------------------------------------------------------------------|
| Cannot boot system after installing second hard drive. | * Set master/slave jumperscorrectly.  * Run SETUP program and select correct drive types. Call drive manufacturers for compatibility with other drives. |

| PROBABLE                                                                                                    | SOLUTION |
|----------------------------------------------------------------------------------------------------|----------|
| Error message reading "SECTOR NOT FOUND"<br>or other error messages not allowing certain data<br>to be retrieved. |          |

| PROBABLE        | SOLUTION                                                                                                    |
|-----------------|----------------------------------------------------------------------------------------------------|
| Scree is blank. | * Check the power connectors to monitor and to<br>system. Make sure monitor is connected to<br>display card. |

| PROBABLE                                          | SOLUTION                                                                                                    |
|---------------------------------------------------|----------------------------------------------------------------------------------------------------|
| Screen goes blankperiodically.                    | * Disable screen saver.                                                                                            |
| PROBABLE                                          | SOLUTION                                                                                                    |
| Memory problem.                                   | * Reboot computer. Reinstall memory, and make<br>sure that all memory modules are installed in<br>correct sockets. |
| PROBABLE                                          | SOLUTION                                                                                                    |
| Computer virus.                                   | * Use anti-virus programs to detect and clear viruses.                                                             |
| PROBABLE                                          | SOLUTION                                                                                                    |
| Keyboard failure.                                 | * Reconnect keyborad. Check keys again. If no<br>improvement, replace keyboard.                                    |
| PROBABLE                                          | SOLUTION                                                                                                    |
| No display on screen.                             | * If possible, connect monitor to another system If no color stll, replace monitor.                                |
| PROBABLE                                          | SOLUTION                                                                                                    |
| C: drive failure.                                 | * Check hard drive cable.                                                                                          |
|                                                   |                                                                                                    |
| 55.65.451.5                                       | OOL LITION                                                                                                    |
| PROBABLE Missing operating system on hard drive.  | * Run setup and select correct drive type.                                                                         |
|                                                   |                                                                                                    |
| Missing operating system on hard drive.           | * Run setup and select correct drive type.                                                                         |
| Missing operating system on hard drive.  PROBABLE | * Run setup and select correct drive type.  SOLUTION                                                               |

12/18/2003

| BIOS Setup                  |    |
|-----------------------------|----|
| 210 % XVIIIP                |    |
| 1 Main Menu                 | 3  |
| 2 Standard CMOS Features    | 6  |
| 3 Advanced BIOS Features    | 9  |
| 4 Advanced Chipset Features | 12 |
| 5 Integrated Peripherals    | 15 |
| 6 Power Management Setup    | 19 |
| 7 PnP/PCI Configurations    | 24 |
| 8 PC Health Status          | 26 |
| 9 Frequency Control         | 27 |

# **BIOS Setup**

#### Introduction

This manual discussed Award<sup>TM</sup> Setup program built into the ROM BIOS. The Setup program allows users to modify the basic system configuration. This special information is then stored in battery-backed RAM so that it retains the Setup information when the power is turned off

The Award BIOS<sup>TM</sup> installed in your computer system's ROM (Read Only Memory) is a custom version of an industry standard BIOS. This means that it supports Intel Pentium <sup>®</sup> 4 processor input/output system. The BIOS provides critical low-level support for standard devices such as disk drives and serial and parallel ports.

Adding important has customized the Award BIOS<sup>TM</sup>, but nonstandard, features such as virus and password protection as well as special support for detailed fine-tuning of the chipset controlling the entire system.

The rest of this manual is intended to guide you through the process of configuring your system using Setup.

#### Plug and Play Support

These AWARD BIOS supports the Plug and Play Version 1.0A specification. ESCD (Extended System Configuration Data) write is supported.

# **EPA Green PC Support**

This AWARD BIOS supports Version 1.03 of the EPA Green PC specification.

### **APM Support**

These AWARD BIOS supports Version 1.1&1.2 of the Advanced Power Management (APM) specification. Power management features are implemented via the System Management Interrupt (SMI). Sleep and Suspend power management modes are supported. Power to the hard disk drives and video monitors can be managed by this AWARD BIOS.

# **PCI Bus Support**

This AWARD BIOS also supports Version 2.1 of the Intel PCI (Peripheral Component Interconnect) local bus specification.

# **DRAM Support**

DDR SDRAM (Double Data Rate Synchronous DRAM) are supported.

# Supported CPUs

This AWARD BIOS supports the Intel Pentium ® 4 CPU.

# **Using Setup**

In general, you use the arrow keys to highlight items, press  $\langle Enter \rangle$  to select, use the  $\langle PgUp \rangle$  and  $\langle PgDn \rangle$  keys to change entries, press  $\langle F1 \rangle$  for help and press  $\langle Esc \rangle$  to quit. The following table provides more detail about how to navigate in the Setup program by using the keyboard.

| Keystroke   | Function                                                                                                    |
|-------------|----------------------------------------------------------------------------------------------------|
| Up arrow    | Move to previous item                                                                                                    |
| Down arrow  | Move to next item                                                                                                    |
| Left arrow  | Move to the item on the left (menu bar)                                                                                                    |
| Right arrow | Move to the item on the right (menubar)                                                                                                    |
| Move Enter  | Move to the item you desired                                                                                                    |
| PgUp key    | Increase the numeric value or make changes                                                                                                    |
| PgDn key    | Decrease the numeric value or make changes                                                                                                    |
| + Key       | Increase the numeric value or make changes                                                                                                    |
| - Key       | Decrease the numeric value or make changes                                                                                                    |
| Esc key     | Main Menu – Quit and not save changes into CMOS<br>Status Page Setup Menu and Option Page Setup Menu – Exit<br>Current page and return to Main Menu |
| F1 key      | General help on Setup navigation keys                                                                                                    |
| F5 key      | Load previous values from CMOS                                                                                                    |
| F7 key      | Load the optimized defaults                                                                                                    |
| F10 key     | Save all the CMOS changes and exit                                                                                                    |

# 1 Main Menu

Once you enter Award BIOS<sup>TM</sup> CMOS Setup Utility, the Main Menu will appear on the screen. The Main Menu allows you to select from several setup functions. Use the arrow keys to select among the items and press <Enter> to accept and enter the sub-menu.

#### !! WARNING !!

The information about BIOS defaults on manual (Figure 1,2,3,4,5,6,7,8,9) is just for reference, please refer to the BIOS installed on board, for update information.

#### ■ Figure 1. Main Menu

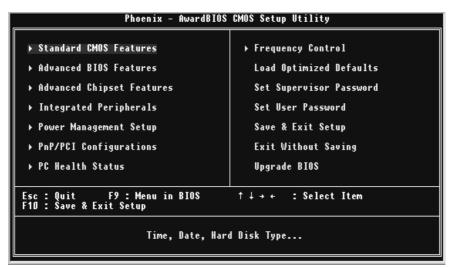

#### **Standard CMOS Features**

This submenu contains industry standard configurable options.

### **Advanced BIOS Features**

This submenu allows you to configure enhanced features of the BIOS.

#### **Advanced Chipset Features**

This submenu allows you to configure special chipset features.

### **Integrated Peripherals**

This submenu allows you to configure certain IDE hard drive options and Programmed Input/ Output features.

#### Power Management Setup

This submenu allows you to configure the power management features.

#### PnP/PCI Configurations

This submenu allows you to configure certain "Plug and Play" and PCI options.

#### **PC Health Status**

This submenu allows you to monitor the hardware of your system.

#### **Frequency Control**

This submenu allows you to change CPU Vcore Voltage and CPU/PCI clock. (However, this function is strongly recommended not to use. Not properly change the voltage and clock may cause CPU or M/B damage!)

### **Load Optimized Defaults**

This selection allows you to reload the BIOS when the system is having problems particularly with the boot sequence. These configurations are factory settings optimized for this system. A confirmation message will be displayed before defaults are set.

Load Optimized Defaults (Y/N)? N

#### Set Supervisor Password

Setting the supervisor password will prohibit everyone except the supervisor from making changes using the CMOS Setup Utility. You will be prompted with to enter a password.

Enter Password:

#### Set User Password

If the Supervisor Password is not set, then the User Password will function in the same way as the Supervisor Password. If the Supervisor Password is set and the User Password is set, the "User" will only be able to view configurations but will not be able to change them.

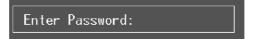

### Save & Exit Setup

Save all configuration changes to CMOS(memory) and exit setup. Confirmation message will be displayed before proceeding.

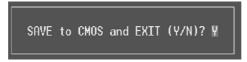

# **Exit Without Saving**

Abandon all changes made during the current session and exit setup. confirmation message will be displayed before proceeding.

Quit Without Saving (Y/N)? N

# Upgrade BIOS

This submenu allows you to upgrade bios.

BIOS UPDATE UTILITY (Y/N)? N

# 2 Standard CMOS Features

The items in Standard CMOS Setup Menu are divided into 10 categories. Each category includes no, one or more than one setup items. Use the arrow keys to highlight the item and then use the <PgUp> or <PgDn> keys to select the value you want in each item.

# ■ Figure 2. Standard CMOS Setup

```
- AwardBIOS CMOS Setup Utility
Standard CMOS Features
                                 Phoenix
                                                     Fri, Jun 20 2003
10 : 15 : 40
                                                                                                            Item Help
     Date (mm:dd:yy)
Time (hh:mm:ss)
                                                                                                Menu Level
    IDE Primary Master
IDE Primary Slave
IDE Secondary Master
IDE Secondary Slave
                                                   [ None]
                                                                                               Change the day, month, year and century
                                                   [ None]
                                                   [1.44M, 3.5 in.]
[None]
     Drive A
Drive B
                                                   [EGA/VGA]
[All , But Keyboard]
    Video
Halt On
    Base Memory
Extended Memory
Total Memory
                   Enter:Select +/-/PU/PD:Value
F5:Previous Values
                                                                          F10:Save ESC:Exit F1:General Help
F7: Optimized Defaults
↑↓→+:Move
```

# Main Menu Selections

This table shows the selections that you can make on the Main Menu.

| Item                 | Options                      | Description                                                                           |
|----------------------|------------------------------|---------------------------------------------------------------------------------------|
| Date                 | mm: dd: yy                   | Set the system date. Note that the 'Day' automatically changes when you set the date. |
| Time                 | hh:mm:ss                     | Set the system internal clock.                                                        |
| IDE Primary Master   | Options are in its sub menu. | Press <enter> to enter the sub menu of detailed options</enter>                       |
| IDE Primary Slave    | Options are in its sub menu. | Press <enter> to enter the sub menu of detailed options.</enter>                      |
| IDE Secondary Master | Options are in its sub menu. | Press <enter> to enter the sub menu of detailed options.</enter>                      |
| IDE Secondary Slave  | Options are in its sub menu. | Press <enter> to enter the sub menu of detailed options.</enter>                      |
| Drive A              | 360K, 5.25 in                | Select the type of floppy                                                             |
|                      | 1.2M, 5.25 in                | disk drive installed in your system.                                                  |
| Drive B              | 720K, 3.5 in                 | System.                                                                               |
|                      | 1.44M, 3.5 in                |                                                                                       |
|                      | 2.88M, 3.5 in                |                                                                                       |
|                      | None                         |                                                                                       |
| Video                | EGA/VGA                      | Select the default video                                                              |
|                      | CGA 40                       | device.                                                                               |
|                      | CGA 80                       |                                                                                       |
|                      | MONO                         |                                                                                       |

| Item            | Options            | Description                   |
|-----------------|--------------------|-------------------------------|
| Halt On         | All Errors         | Select the situation in which |
|                 | No Errors          | you want the BIOS to stop     |
|                 | All, but Keyboard  | the POST process and          |
|                 | All, but Diskette  | notify you.                   |
|                 | All, but Disk/ Key |                               |
| Base Memory     | N/A                | Displays the amount of        |
|                 |                    | conventional memory           |
|                 |                    | detected during boot up.      |
| Extended Memory | N/A                | Displays the amount of        |
|                 |                    | extended memory detected      |
|                 |                    | during boot up.               |
| Total Memory    | N/A                | Displays the total memory     |
|                 |                    | available in the system.      |

# 3 Advanced BIOS Features

■ Figure 3. Advanced BIOS Setup

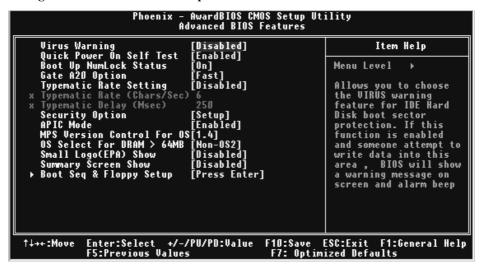

#### Virus Warning

This option allows you to choose the Virus Warning feature that is used to protect the IDE Hard Disk boot sector. If this function is enabled and an attempt is made to write to the boot sector, BIOS will display a warning message on the screen and sound an alarm beep.

**Disabled** (default) Virus protection is disabled. Enabled Virus protection is activated.

#### **Quick Power On Self Test**

Enabling this option will cause an abridged version of the Power On Self-Test (POST)  $\;\;$  to execute after you power up the computer.

**Enabled** (default) Enable quick POST. Disabled Normal POST.

### **Boot Up NumLock Status**

 $Selects\ the\ NumLock.\ State\ after\ power\ on.$ 

On (default) Numpad is number keys.
Off Numpad is arrow keys.

# **Gate A20 Option**

Select if chipset or keyboard controller should control Gate A20.

Normal A pin in the keyboard controller

controls Gate A20.

Fast (default) Lets chipset control Gate A20.

#### **Typematic Rate Setting**

When a key is held down, the keystroke will repeat at a rate determined by the keyboard controller. When enabled, the typematic rate and typematic delay can be configured.

Disabled (default)

Enabled

#### Typematic Rate (Chars/Sec)

Sets the rate at which a keystroke is repeated when you hold the key down. **The Choices: 6** (default), 8,10,12,15,20,24,30.

#### Typematic Delay (Msec)

Sets the delay time after the key is held down before it begins to repeat the keystroke. **The Choices: 250** (default), 500,750,1000.

#### Security Option

This option will enable only individuals with passwords to bring the system online and/or to use the CMOS Setup Utility.

System A password is required for the system to boot and is also

required to access the Setup Utility.

**Setup** (default) A password is required to access the Setup Utility only.

This will only apply if passwords are set from the Setup main menu.

### **APIC Mode**

By selecting Enabled enables APIC device mode reporting from the BIOS to the operating system.

The Choices: Enabled (default), Disabled.

#### **MPS Version Control For OS**

The BIOS supports version 1.1 and 1.4 of the Intel multiprocessor specification. Select version supported by the operation system running on this computer.

The Choices: 1.4 (default), 1.1.

#### OS Select For DRAM > 64MB

A choice other than Non-OS2 is only used for OS2 systems with memory exceeding 64MB. **The Choices: Non-OS2** (default), OS2.

#### Small Logo(EPA) Show

This item allows you to enable/ disable display the small EPA logo.

The Choices: Disabled (default), Enabled.

# **Summary Screen Show**

This item allows you to enable/ disable display the Summary Screen Show.

The Choices: Disabled (default), Enabled.

#### **Boot Seq & Floppy Setup**

### First/ Second/ Third/ Boot Other Device

These BIOS attempt to load the operating system from the device in the sequence selected in these items.

**The Choices:** Floppy, LS120, HDD-0, SCSI, CDROM, HDD-1, HDD-2, HDD-3, ZIP100, USB-FDD, USB-ZIP, USB-CDROM, USB-HDD, LAN, Disabled.

#### **Swap Floppy Drive**

For systems with two floppy drives, this option allows you to swap logical drive assignments.

The Choices: Disabled (default), Enabled.

### **Boot Up Floppy Seek**

Enabling this option will test the floppy drives to determine if they have 40 or 80 tracks. Disabling this option reduces the time it takes to boot-up.

The Choices: Disabled, Enabled (default).

# **4 Advanced Chipset Features**

This submenu allows you to configure the specific features of the chipset installed on your system. This chipset manage bus speeds and access to system memory resources, such as DRAM. It also coordinates communications with the PCI bus. The default settings that came with your system have been optimized and therefore should not be changed unless you are suspicious that the settings have been changed incorrectly.

#### ■ Figure 4. Advanced Chipset Setup

### **DRAM Timing Selectable**

When synchronous DRAM is installed, the number of clock cycles of CAS latency depends on the DRAM timing.

The Choices: By SPD (default), Manual.

# **CAS Latency Time**

When synchronous DRAM is installed, the number of clock cycles of CAS latency depends on the DRAM timing.

The Choices: 1.5 (default), 2, 2.5.

### **Active to Precharge Delay**

This item controls the number of DRAM clocks to activate the precharge delay. **The Choices: 7** (default), 6, 5.

#### DRAM RAS# to CAS# Delay

This field let you insert a timing delay between the CAS and RAS strobe signals, used when DRAM is written to, read from, or refreshed. Fast gives faster performance; and slow gives more stable performance. This field applies only when synchronous DRAM is installed in the system.

The Choices: 3 (default), 2.

#### **DRAM RAS# Precharge**

If an insufficient number of cycle is allowed for RAS to accumulate its charge before DRAM refresh, the refresh may be incomplete, and the DRAM may fail to retain data. Fast gives faster performance; and Slow gives more stable performance. This field applies only when synchronous DRAM is installed in the system.

The Choices: 3 (default), 2.

#### Turbo Mode

This option allows you to enable or disable Turbo Mode.

The Choices: Enabled (Default), Disabled.

#### **Memory Frequency For**

This item allows you to select the Memory Frequency.

The Choices: Auto (default), DDR200, DDR266.

#### System BIOS Cacheable

Selecting Enabled allows you caching of the system BIOS ROM at F0000h~FFFFFh, resulting a better system performance. However, if any program writes to this memory area, a system error may result.

The Choices: Enabled (default), Disabled.

# Video BIOS Cacheable

Select Enabled allows caching of the video BIOS, resulting a better system performance. However, if any program writes to this memory area, a system error may result.

The Choices: Disabled (default), Enabled.

#### Video RAM Cacheable

Enabling this option allows caching of the video RAM, resulting a better system performance. However, if any program writes to this memory area, a system error may result.

The Choices: Disabled (default), Enabled.

# Memory Hole At 15M-16M

You can reserve this area of system memory for ISA adapter ROM. When this area is reserved it cannot be cached. The user information of peripherals that need to use this area

of system memory usually discussed their memory requirements.

The Choices: Disabled (default), Enabled.

### **Delayed Transaction**

The chipset has an embedded 32-bit posted write buffer to support delay transactions cycles. Select Enabled to support compliance with PCI specification.

The Choices: Enabled (default), Disabled.

# **AGP Aperture Size (MB)**

Select the size of the Accelerated Graphics Port (AGP) aperture. The apertures is a portion of the PCI memory address range dedicated for graphics memory address space. Host cycles that hit the aperture range are forwarded to the AGP without any translation.

The Choices: 64 (default), 4, 8, 16, 32, 128, 256.

# On-Chip Frame Buffer Size

This item allows you to choose the on-chip frame buffer size.

The Choices: 8MB (default), 1MB.

# **5 Integrated Peripherals**

■ Figure 5. Integrated Peripherals

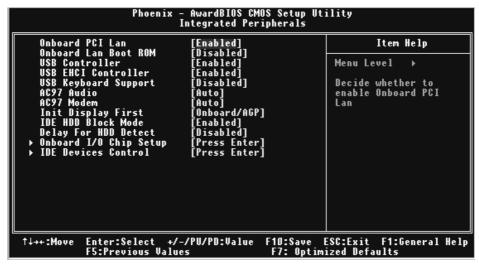

# **Onboard PCI LAN**

This item allows you to enable or disable Onboard PCI LAN. **The Choices: Enabled** (default), Disabled.

#### Onboard LAN Boot ROM

This item allows you to enable or disable Onboard LAN Boot ROM. **The Choices: Disabled** (default), Enabled.

# **USB Controller**

Select Enabled if your system contains a Universal Serial Bus (USB) controller and you have USB peripherals.

The Choices: Enabled (default), Disabled.

### **USB EHCI Controller**

This item allows you to enabled or disabled the USB EHCI Controller integrated in ICH4. **The Choices: Enabled** (default), Disabled.

# USB Keyboard Support

The default value is Disabled.

Enabled Enal Disabled (default) Disa

Enable USB Keyboard Support. Disable USB Keyboard Support.

#### AC97 Audio

This item allows you to decide to enable/ disable to support AC97 Audio.

The Choices: Auto (default), Disabled.

#### AC97 Modem

This item allows you to decide to enable/ disable to support AC97 Modem.

The Choices: Auto (default), Disabled.

#### **Init Display First**

This item allows you to decide to active whether PCI Slot or on-chip VGA first.

The Choices: Onboard/AGP (default), PCI Solt.

#### **IDE HDD Block Mode**

Block mode is also called block transfer, multiple commands, or multiple sector read/ write. If your IDE hard drive supports block mode (most new drives do), select Enabled for automatic detection of the optimal number of block mode (most new drives do), select Enabled for automatic detection of the optimal number of block read/ write per sector where the drive can support.

The Choices: Enabled (default), Disabled.

## **Delay For HDD Detect**

Some old hard disk drive need much time to wait it ready, if your hard disk drive can not been detected try to set this item to enable.

The Choices: Disabled (Default), Enabled.

#### Onboard I/O Chip Setup

Press Enter to configure Super IO device.

#### **Onboard FDC Controller**

Select Enabled if your system has a floppy disk controller (FDC) installed on the system board and you wish to use it. If install and FDC or the system has no floppy drive, select Disabled in this field.

The Choices: Enabled (default), Disabled.

#### **Onboard Serial Port 1**

Select an address and corresponding interrupt for the first and second serial ports. **The Choices: 3F8/IRQ4** (default), Disabled, Auto, 2F8/IRQ3, 3E8/IRQ4, 2E8/IRQ3.

### **Onboard Serial Port 2**

Select an address and corresponding interrupt for the first and second serial ports

The Choices: 2F8/IRQ3, Disabled (default), Auto, 3F8/IRQ4, 3E8/IRQ4, 2E8/IRQ3.

#### **UART Mode Select**

This item allows you to determine which Infrared (IR) function of onboard I/O chin

The Choices: Normal, ASKIR, IrDA (default), SCR.

### **UR2 Duplex Mode**

Select the value required by the IR device connected to the IR port. Full-duplex mode permits simultaneous two-direction transmission. Half-duplex mode permits transmission in one direction only at a time.

The Choices: Half (default), Full.

#### **Onboard Parallel Port**

This item allows you to determine access onboard parallel port controller with which I/O Address.

The Choices: 378/IRQ7 (default), 278/IRQ5, 3BC/IRQ7, Disabled.

#### Parallel Port Mode

The default value is SPP.

SPP (default)

EPP
Using Parallel Port as Standard Printer Port.

Using Parallel Port as Enhanced Parallel Port.

ECP
Using Parallel Port as Extended Capabilities Port.

ECP+EPP
Using Parallel Port as ECP & EPP mode.

### ECP Mode Use DMA

Select a DMA Channel for the port. **The Choices: 3** (default), 1.

#### **Game Port Address**

Game Port I/O Address.

The Choices: 201 (default), 209, Disabled.

### **Midi Port Address**

Midi Port Base I/O Address.

The Choices: 330 (default), 300, Disabled.

# Midi Port IRQ

This determines the IRQ in which the Midi Port can use.

The Choices: 10 (default), 5.

### **IDE Device Control**

If you highlight the literal "Press Enter" next to the "IDE Device Control" lable and then press the enter key, it will take you a submenu with the following options:

#### On-Chip Primary / Secondary PCI IDE

This item allows you to enable/ disable On-Chip Primary PCI IDE **The Choices: Enabled** (default), Disabled.

#### IDE Primary / Secondary Master / Slave PIO

The IDE PIO (Programmed Input / Output) fields let you set a PIO mode (0-4) for each of the IDE devices that the onboard IDE interface supports. Mode 0 through 4 provide successively increased performance. In Auto mode, the system automatically determine the best mode for each device.

The Choices: Auto (default), Mode0, Mode1, Mode2, Mode3, Mode4.

#### Primary / Secondary Master / Slave UDMA

Ultra DMA/ 100 functionality can be implemented if it is supported by the IDE hard drives in your system. As well, your operating environment requires a DMA driver. If your hard drive and your system software both support Ultra DMA/ 100, select Auto to enable BIOS support.

The Choices: Auto (default), Disabled.

# **6 Power Management Setup**

The Power Management Setup Menu allows you to configure your system to utilize energy conservation and power up/power down features.

■ Figure 6. Power Management Setup

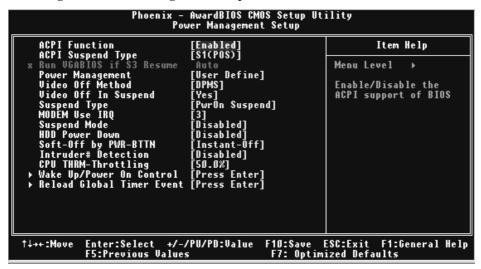

### **ACPI function**

This item displays the status of the Advanced Configuration and Power Management (ACPI).

The Choices: Enabled (default), Disabled.

## **ACPI Suspend Type**

The item allows you to select the suspend type under the ACPI operating system.

The Choices: S1 (POS) (default)
S3 (STR)
S1 & S3
Power on Suspend
Suspend to RAM
POS+STR

# **Run VGABIOS if S3 Resume**

Choosing Enabled will make BIOS run VGA BIOS to initialize the VGA card when system wakes up from S3 state . The system time is shortened if you disable the function , but system will need AGP driver to initialize the card . So , if the AGP driver of the VGA card does not support the initialization feature , the display may work abnormally or not function after S3 .

The Choices: Auto (default), Yes, No.

### Power Management

This category allows you to select the type (or degree) of power saving and is directly related to the following modes:

- 1.HDD Power Down.
- 2. Suspend Mode.

There are four options of Power Management, three of which have fixed mode settings Min. Power Saving

> Minimum power management. Suspend Mode = 1 hr.HDD Power Down = 15 min

Max. Power Saving

Maximum power management only available for sl CPU's. Suspend Mode = 1 min. HDD Power Down = 1 min.

### **User Defined** (default)

Allows you to set each mode individually.

When not disabled, each of the ranges are from 1 min. to 1 hr. except for HDD Power Down which ranges from 1 min. to 15 min. and disable.

### Video Off Method

This option determines the manner in which the monitor is goes blank.

V/H SYNC+Blank

This selection will cause the system to turn off the vertical and horizontal synchronization ports and write blanks to the video buffer.

Blank Screen

This option only writes blanks to the video buffer.

**DPMS** (default)

Initial display power management signaling.

# Video Off In Suspend

This determines the manner in which the monitor is blanked.

The Choices: Yes (default), No.

# Suspend Type

Select the Suspend Type.

The Choices: Stop Grant, PwrOn Suspend (default).

### **Modem Use IRQ**

This determines the IRQ, which can be applied in MODEM use.

The Choices: 3 (default),4 / 5 / 7 / 9 / 10 / 11 / NA.

#### Suspend Mode

When enabled and after the set time of system inactivity, all devices except the CPU will be shut off.

The Choices: Disabled (default), 1Min, 2Min, 4Min, 8Min, 12Min, 20Min, 30Min, 40Min, 1Hour.

## **HDD Power Down**

When enabled and after the set time of system inactivity, the hard disk drive will be powered down while all other devices remain active.

**The Choices: Disabled** (default), 1Min, 2Min, 3Min, 4Min, 5Min, 6Min, 7Min, 8Min, 9Min, 10Min, 11Min, 12Min, 13Min, 14Min, 15Min.

### Soft-Off by PWR-BTTN

Pressing the power button for more than 4 seconds forces the system to enter the Soft-Off state when the system has "hung."

The Choices: Delay 4 Sec, Instant-Off (default).

# **CPU THRM-Throttling**

Select the CPUTHRM-Throttling rate.

The Choices: 87.5%, 75.5%, 62.5%, 50.0% (default), 37.5%, 25%, 12.5%.

# **Intruder # Detection**

This item allows you to disable or enable the Intruder # Detection.

The Choices: Enabled, Disabled (default).

### Wake-Up/Power On Control

If you highlight the literal "Press Enter" next to the "Wake-Up/ Power On Control" lable and then press the enter key, it will take you a submenu with the following options:

### Wake-Up by PCI card

When you select Enable, a PME signal from PCI card returns the system to Full On state.

The Choices: Enabled, Disabled (default).

# Power On by Ring

An input signal on the serial Ring Indicator (RI) line (in other words, an incoming call on the modem) awakens the system from a soft off state.

The Choices: Enabled, Disabled (default).

#### Wake Up On LAN

To use this function, you need a LAN add-on card which support power on function. It should also support the wake-up on LAN jumper.

The Choices: Enabled, Disabled (default).

#### USB KB Wake-Up From S3

This item allows you to enable/ disable USB KB wake up from S3.

The Choices: Disabled (default), Enabled.

### Resume by Alarm

This function is for setting date and time for your computer to boot up. During Disabled, you cannot use this function. During Enabled, Choose the Date and Time

The Choices: Disabled (default), Enabled.

Alarm: Date (of Month) Alarm

You can choose which month the system will boot up.

Time (hh: mm: ss) Alarm

You can choose shat hour, minute and second the system will

boot up.

Note: If you have change the setting, you must let the system boot up until it goes to the operating system, before this function will work.

#### **KBD Power On Function**

This item allows you to select the various functions of KB to power on the systems.

**The Choices: Disabled** (Default), Password, Hot Key, Mouse Move, Mouse Click, Any Key, Keyboard 98.

### **KB** Power On Password

This item allows you to enter a password with at least 5 characters.

#### **HOT Key Power On**

This item allows you to set the hot key to power on system.

**The Choices:** Ctrl-F1 (Default), Ctrl-F2, Ctrl-F3, Ctrl-F4, Ctrl-F5, Ctrl-F6, Ctrl-F7, Ctrl-F8, Ctrl-F9, Ctrl-F10, Ctrl-F11, Ctrl-F12.

### **PWRON After PWR-Fail**

This field determines the action the system will automatically take when power is restored to a system that had lost power previously without any subsequent manual intervention. There are 3 sources that provide current to the CMOS area that retains these Power-On instructions; the motherboard battery (3V), the Power Supply (5VSB), and the Power Supply (3.3V). While AC is not supplying power, the motherboard uses the motherboard battery (3V). If AC power is supplied and the Power Supply is not turned on, 5VSB from the Power Supply is used. When the Power Supply is eventually turned on 3.3V from the Power Supply will be used.

There are 3 options: "Former-Sts", "On", "Off".

"Former-Sts" Means to maintain the last status of the CMOS when AC

power is lost.

"On" Means always set CMOS to the "On" status when AC

power is lost

"Off" (default) Means always set CMOS to the "Off" status when AC

power is lost.

For example: If set to "Former-Sts" and AC power is lost when system is live, then after AC power is restored, the system will automatically power on. If AC power is lost when system is not live, system will remain powered off.

### **Reload Global Timer Event**

Reload Global Timer Events are I/O events whose occurrence can prevent the system from entering a power saving mode or can awaken the system from such a mode. In effect, the system remains alert for anything, which occurs to a device, which is configured as **Disabled**, even when the system is in a power down mode.

Primary IDE 0/1 Secondary IDE 0/1 FDD, COM, LPT Port PCI PIRQ [A-D]#

The Choices: Disabled (default), Enabled.

# 7 PnP/PCI Configurations

This section describes configuring the PCI bus system. PCI, or Personal Computer Interconnect, is a system which allows I/O devices to operate at speeds nearing the speed of the CPU itself uses when communicating with its own special components. This section covers some very technical items and it is strongly recommended that only experienced users should make any changes to the default settings.

#### ■ Figure 7. PnP/PCI Configurations

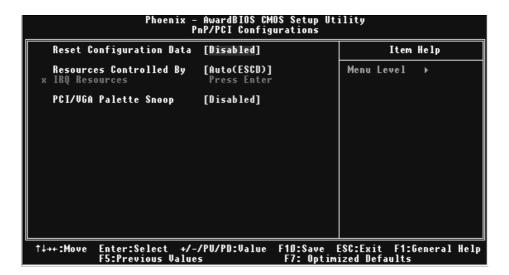

# **Reset Configuration Data**

The system BIOS supports the PnP feature which requires the system to record which resources are assigned and protects resources from conflict. Every peripheral device has a node, which is called ESCD. This node records which resources are assigned to it. The system needs to record and update ESCD to the memory locations. These locations (4K) are reserved in the system BIOS. If the Disabled (default) option is chosen, the system's ESCD will update only when the new configuration varies from the last one. If the Enabled option is chosen, the system is forced to update ESCDs and then is automatically set to the "Disabled" mode.

The above settings will be shown on the screen only if "Manual" is chosen for the resources controlled by function.

Legacy is the term, which signifies that a resource is assigned to the ISA Bus and provides non-PnP ISA add-on cards. PCI / ISA PnP signifies that a resource is assigned to the PCI Bus or provides for ISA PnP add-on cards and peripherals.

The Choices: Disabled (default), Enabled.

### **Resources Controlled By**

By Choosing "Auto(ESCD)" (default), the system BIOS will detect the system resources and automatically assign the relative IRQ and DMA channel for each peripheral.By Choosing "Manual", the user will need to assign IRQ & DMA for add-on cards. Be sure that there are no IRQ/DMA and I/O port conflicts.

#### **IRQ** Resources

This submenu will allow you to assign each system interrupt a type, depending on the type of device using the interrupt. When you press the "Press Enter" tag, you will be directed to a submenu that will allow you to configure the system interrupts. This is only configurable when "Resources Controlled By" is set to "Manual".

| IRQ-3  | assigned to | PCI Device |
|--------|-------------|------------|
| IRQ-4  | assigned to | PCI Device |
| IRQ-5  | assigned to | PCI Device |
| IRQ-7  | assigned to | PCI Device |
| IRQ-9  | assigned to | PCI Device |
| IRQ-10 | assigned to | PCI Device |
| IRQ-11 | assigned to | PCI Device |
| IRQ-12 | assigned to | PCI Device |
| IRQ-14 | assigned to | PCI Device |
| IRQ-15 | assigned to | PCI Device |

### PCI / VGA Palette Snoop

Choose Disabled or Enabled. Some graphic controllers which are not VGA compatible take the output from a VGA controller and map it to their display as a way to provide boot information and VGA compatibility.

However, the color information coming from the VGA controller is drawn from the palette table inside the VGA controller to generate the proper colors, and the graphic controller needs to know what is in the palette of the VGA controller. To do this, the non-VGA graphic controller watches for the Write access to the VGA palette and registers the snoop data. In PCI based systems, where the VGA controller is on the PCI bus and a non-VGA graphic controller is on an ISA bus, the Write Access to the palette will not show up on the ISA bus if the PCI VGA controller responds to the Write.

In this case, the PCI VGA controller should not respond to the Write, it should only snoop the data and permit the access to be forwarded to the ISA bus. The non-VGA ISA graphic controller can then snoop the data on the ISA bus. Unless you have the above situation, you should disable this option.

**Disabled** (default) Disables the function. Enabled Enables the function.

# 8 PC Health Status

■ Figure 8. PC Health Status

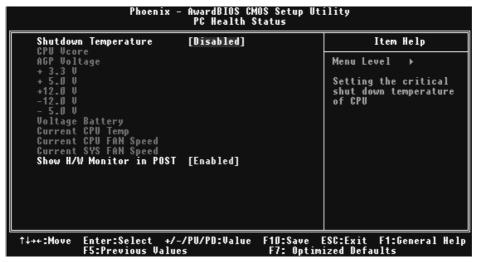

#### **Shutdown Temperature**

This item allows you to set up the CPU shutdown Temperature. This item only effective under Windows 98 ACPI mode.

**The Choices: Disabled** (default), 60°C/140°F, 65°C/149°F, 70°C/158°F, 75°C/167°F.

# CPU Vcore/AGP Voltage/+3.3V/+5V/+12V/-12V/-5V/ Voltage Battery

Detect the system's voltage status automatically.

# Current CPU Temp

Show you the current CPU1 temperature.

#### **Current CPU FAN Speed**

This field displays the current CPUFAN speed.

# **Current SYS FAN Speed**

This field displays the current speed SYSTEM fan.

### **Show H/W Monitor in POST**

If you computer contain a monitoring system, it will show PC health status during POST stage. The item offers several delay time to select you want.

The Choices: Enabled (default), Disabled .

# **9 Frequency Control**

■ Figure 9. Frequency Control

```
Phoenix - AwardBIOS CMOS Setup Utility
Frequency Control

CPU Clock Ratio [8 X] Item Help
CPU Voltage [Default]
DDR Voltage [2.5 V]
Auto Detect PCI Clk [Enabled]
CPU Clock [100MHz]

↑↓++:Move Enter:Select +/-/PU/PD:Value F10:Save ESC:Exit F1:General Help
F5:Previous Values F7: Optimized Defaults
```

#### **CPU Clock Ratio**

This item allows you to select the CPU Ratio.

The Choices: 8X (default)

Min= 8

Max = 50

Key in a Dec Number:

# **CPU Voltage**

This item allows you to select CPU Voltage Regulator.

**The Choices: Default** (default), +1.7%, +3.45%, +5.1%.

# **DDR Voltage**

This item allows you to select the SDRAM Voltage.

The Choices: 2.5V (default), 2.6V, 2.7V, 2.8V.

# **Auto Detect PCI Clk**

Enable/Disable the BIOS to detect the necessary clock signal, if it is not necessary, BIOS will not turn it off.

The Choices: Enabled (default), Disabled.

### CPU Clock

This item allows you to select CPU Clock, and CPU over clocking.

The Choices: 100MHz (default)

Min= 100 Max= 132

Key in a Dec Number:

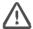

If unfortunately, the system's frequency that you are selected is not functioning, there are two methods of booting-up the system.

Method 1: Clear the COMS data by setting the JCOMS1 ((2-3) closed)) as "ON" status. All the CMOS data will be loaded as defaults setting.

Method 2: Press the <Insert> key and Power button simultaneously, after that keep-on pressing the <Insert> key until the power-on screen showed. This action will boot-up the system according to FSB of the processor.

※ It's strongly recommended to set CPU Vcore and clock in default setting. If the CPU Vcore and clock are not in default setting, it may cause CPU or M/B damage.